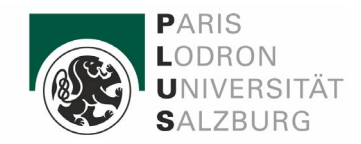

# Schritt für Schritt zu

# Ihrem persönlichen Termin

## Erstellung eines Basis-Accounts

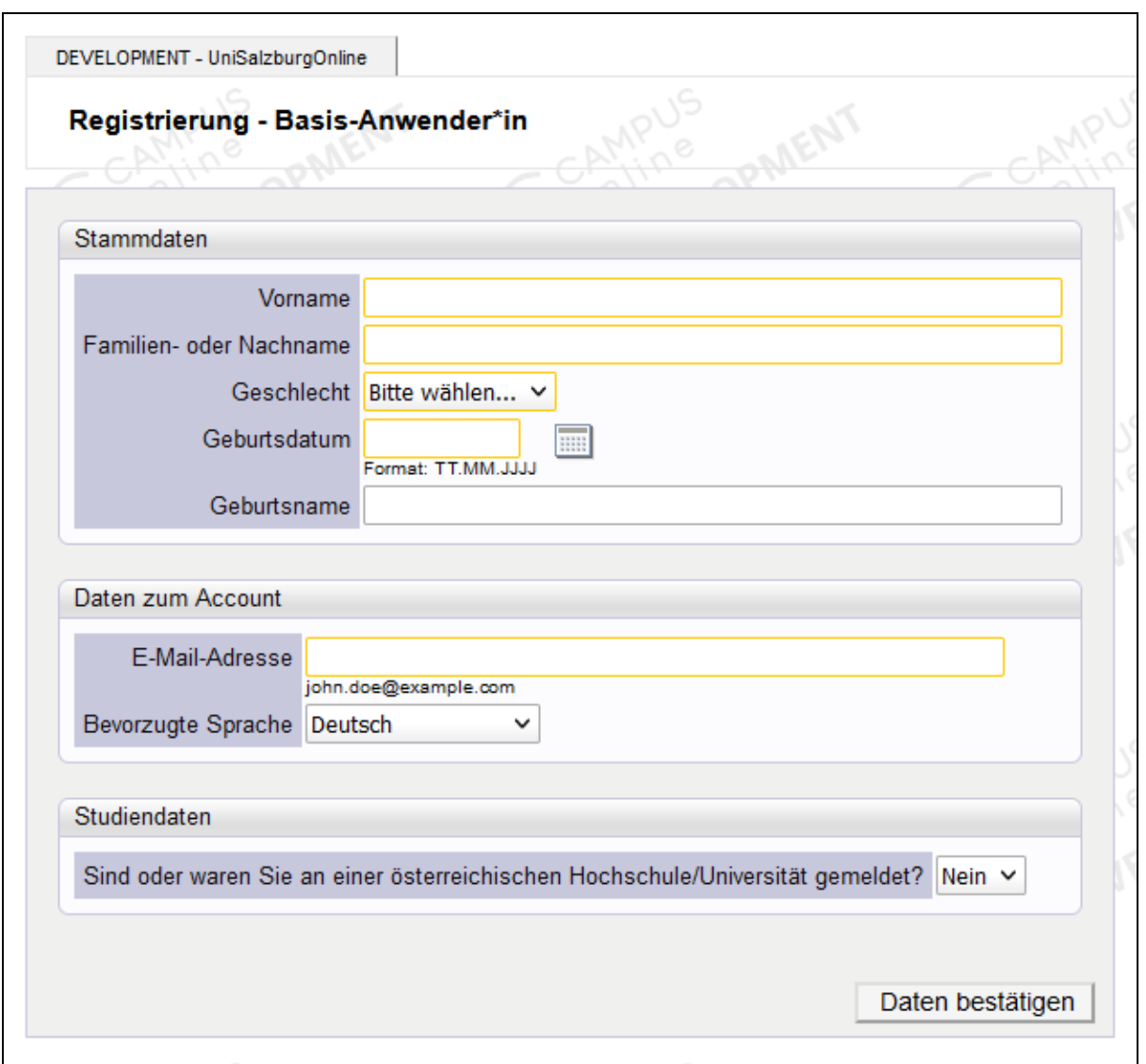

## Stammdaten:

Auf dieser Seite müssen Sie bitte die Registrierung durchführen. Dazu geben Sie Ihren Vorund Nachnamen, Geschlecht sowie Geburtsdatum (Pflichtfelder) ein. Der Geburtsname ist nicht zwingend einzugeben.

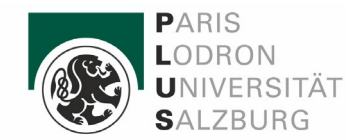

### Daten zum Account:

Bitte geben Sie eine gültige E-Mail-Adresse ein, die Sie regelmäßig verwenden. Sie erhalten auf diese E-Mail-Adresse den Link zur Aktivierung Ihrer Anmeldung. Schauen Sie bitte auch in Ihren Spam-Ordner.

#### Studiendaten:

Wenn Sie in der Vergangenheit (oder auch aktuell) an einer höheren österr. Bildungseinrichtung zugelassen waren (bzw. sind) wählen Sie bitte "Ja".

Unter "Universität" müssen Sie die Bildungseinrichtung auswählen und Ihre Matrikelnummer eingeben.

Klicken Sie auf "Daten bestätigen". Sie kommen dann auf die nächste Seite mit der Zusammenfassung. Wenn die Daten alle korrekt sind, klicken Sie auf "Daten abschicken".

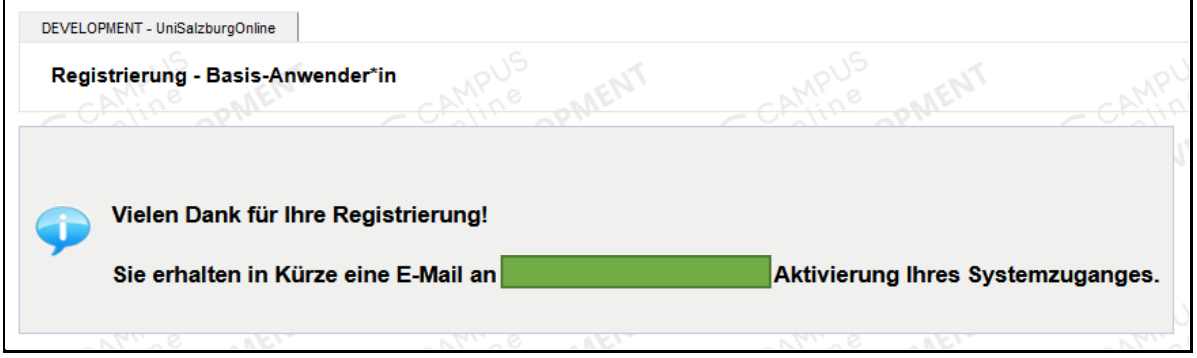

Ihre Registrierung wurde abgeschickt. Sie erhalten automatisch eine E-Mail an die von Ihnen angegebene E-Mail-Adresse (wird im grünen Feld angezeigt) mit dem Link zur Aktivierung.

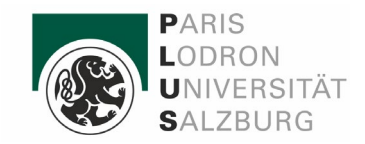

Aktivierungslink

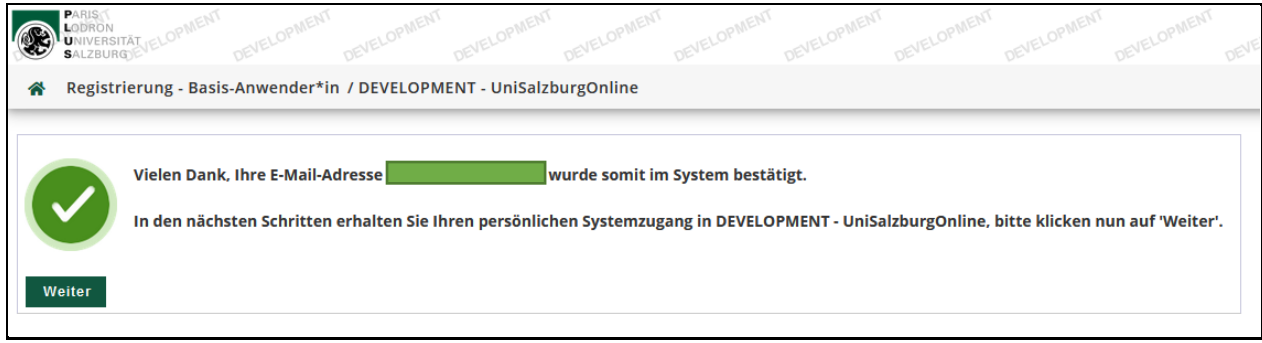

Wenn Sie auf den Link in der eben erhaltenen E-Mail klicken, gelangen Sie auf diese Seite. Bitte klicken Sie hier auf "Weiter".

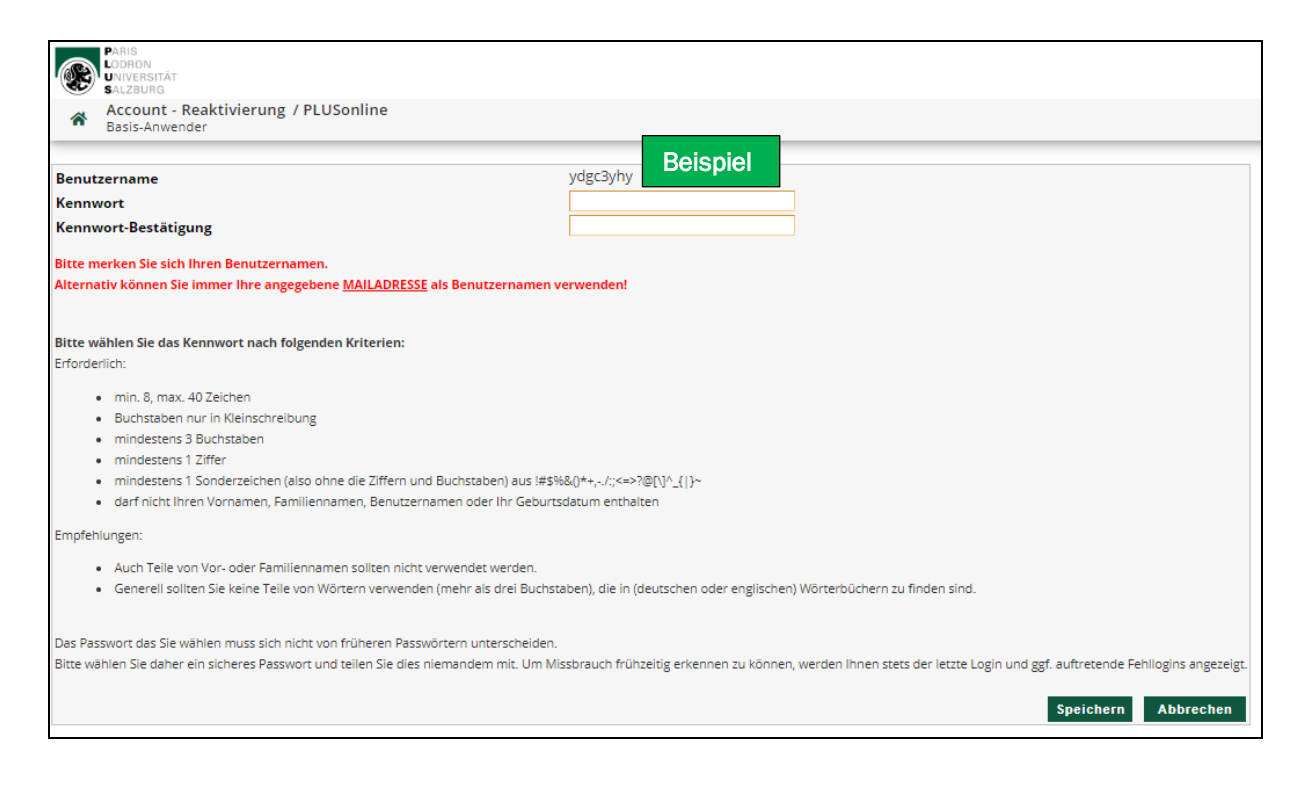

Ihr neuer Benutzername wird Ihnen automatisch zugewiesen. Bitte unbedingt notieren! Das Kennwort nach den angegebenen Kriterien erstellen. Bitte auch dieses notieren.

Anschließend klicken Sie auf "Registrierung abschließen".

Wichtige Information: Falls Sie auf dieser Seite länger keine Aktivität zeigen, kann es sein, dass die Registrierung abbricht. Falls dies der Fall sein sollte, klicken Sie bitte erneut auf den Aktivierungslink aus Ihrer E-Mail. Danach erhalten Sie einen neuen Benutzernamen zugewiesen. Bitte den alten Benutzernamen löschen und den neuen notieren.

Danach klicken Sie auf "Weiter".

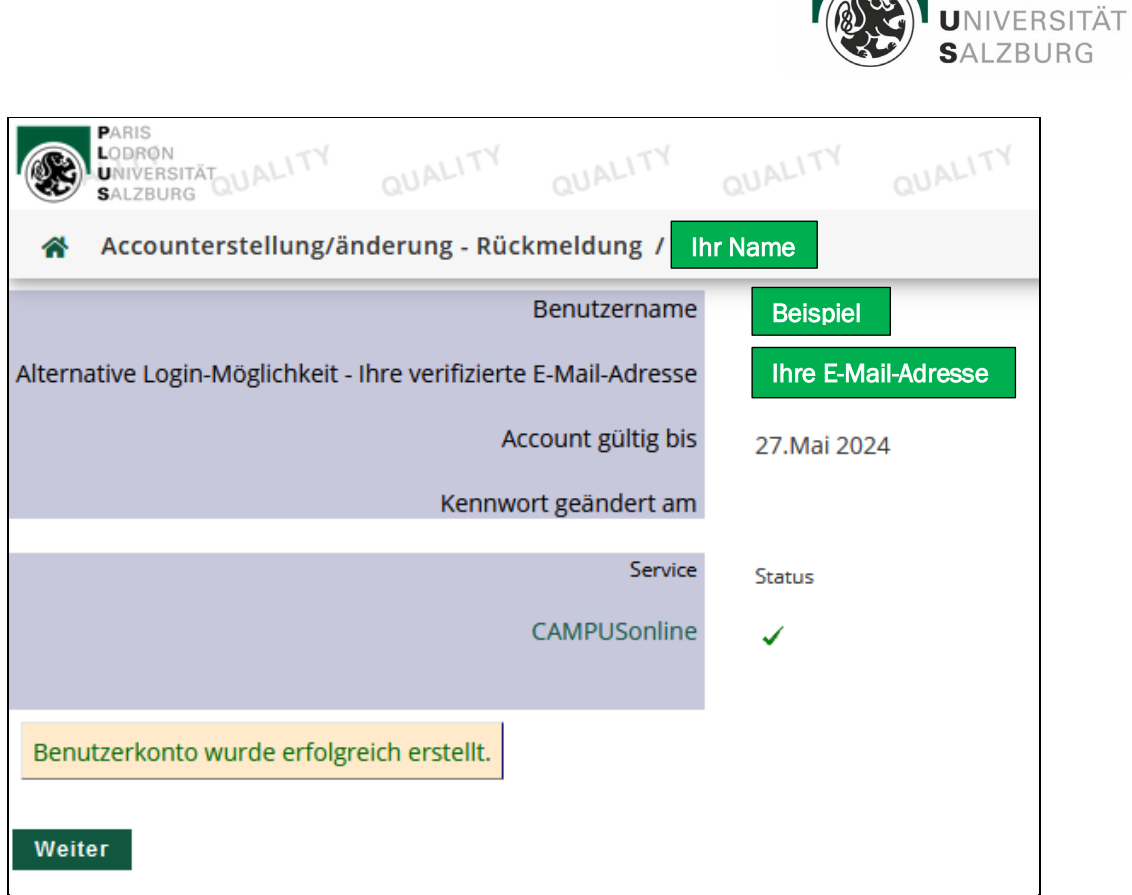

Hinweis: Falls Sie Ihren Benutzernamen vergessen haben, können Sie sich auch mit der registrierten E-Mail-Adresse einloggen.

## Vereinbarung Ihres persönlichen Termins

Nach der erfolgreichen Erstellung Ihres Basis-Accounts (=Benutzerkonto) erscheint folgende Ansicht.

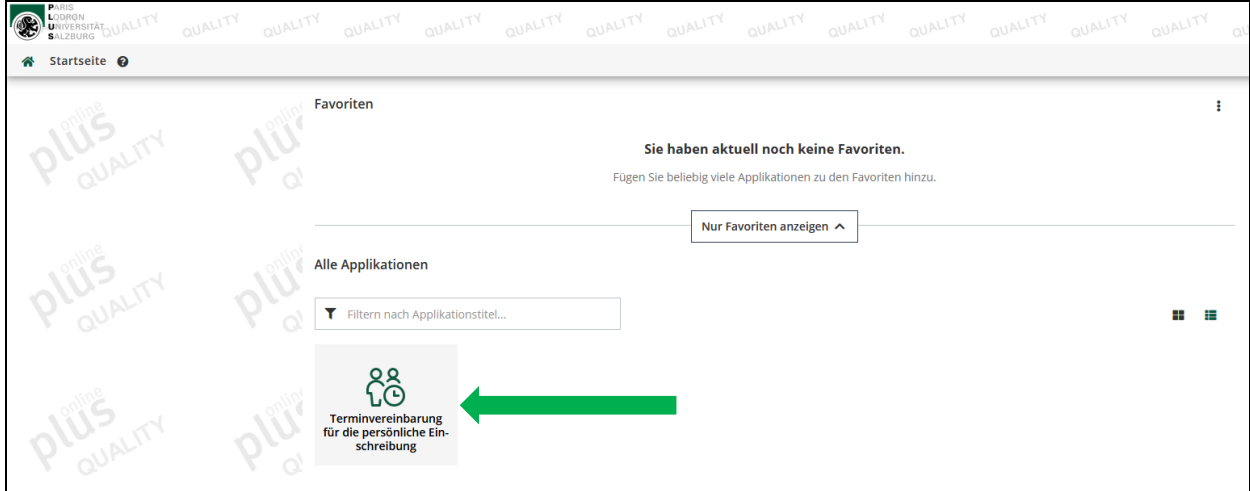

Klicken Sie bitte in dieser Ansicht auf "Terminvereinbarung für die persönliche Einschreibung" (grüner Pfeil).

**PARIS** LODRON

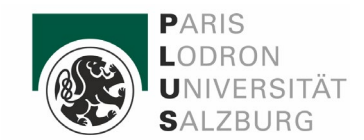

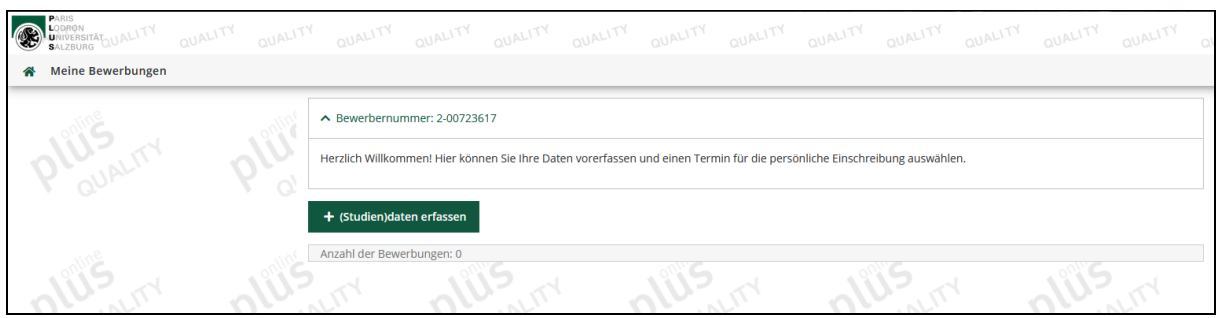

Hier klicken Sie auf "Studiendaten erfassen".

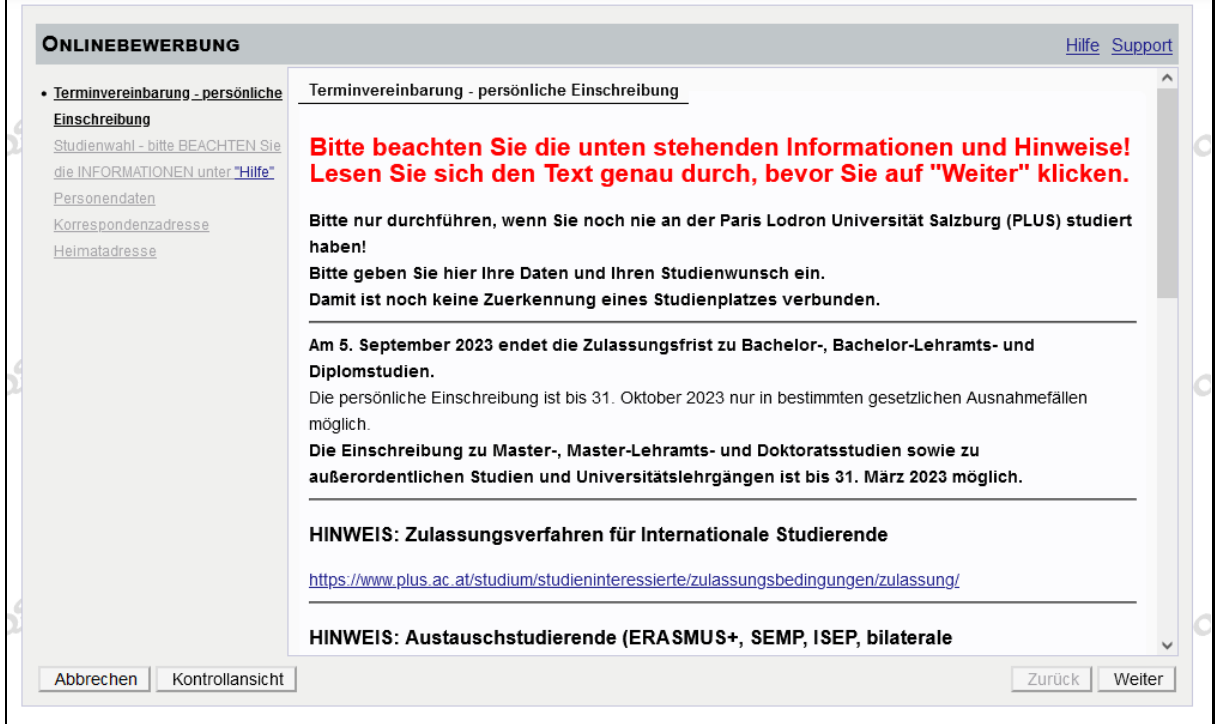

Bitte lesen Sie sich die Informationen zur persönlichen Einschreibung genau durch. Danach klicken Sie bitte auf "Weiter".

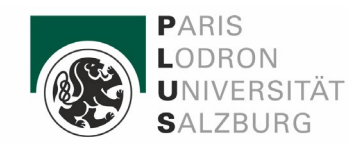

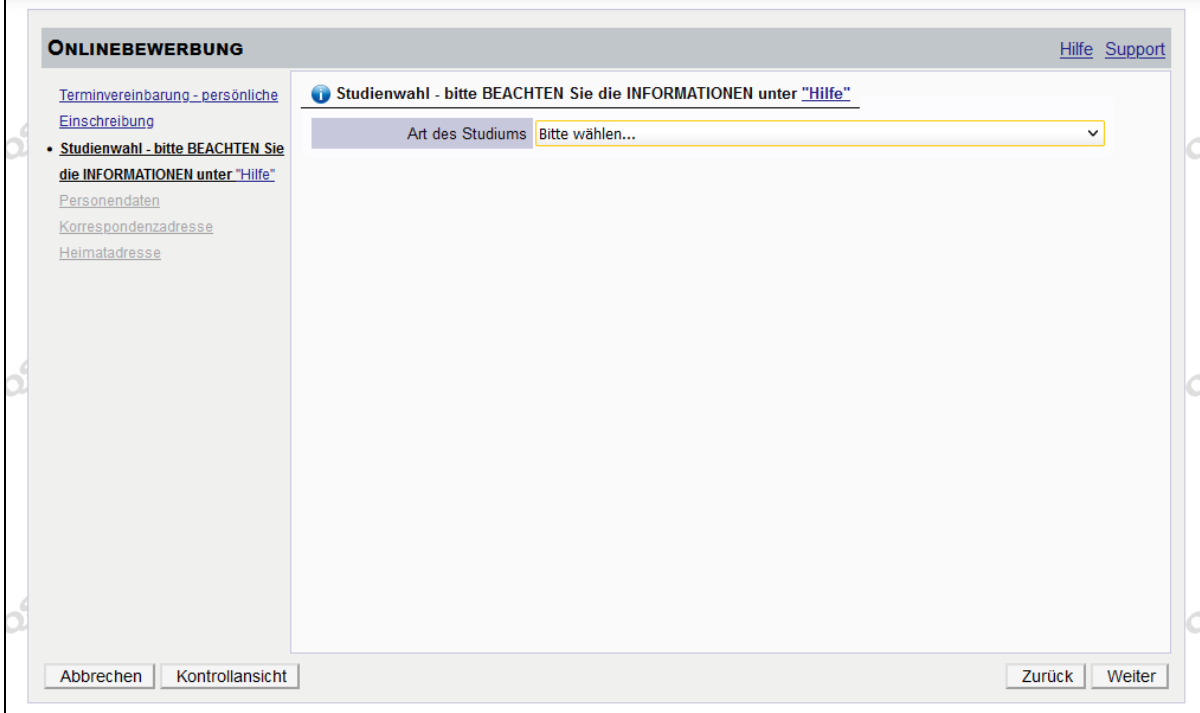

Hier finden Sie eine Liste aller Studien an der PLUS. Bitte wählen Sie das gewünschte Studium aus.

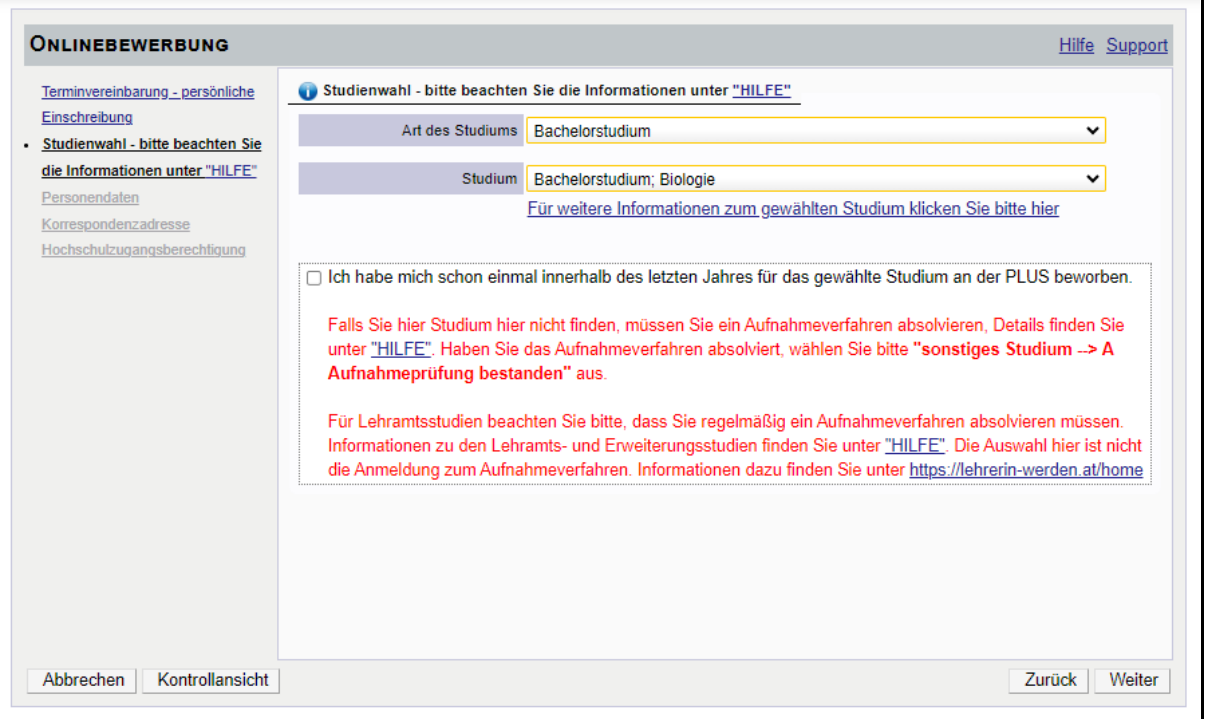

Falls Sie einen weiteren Studienwunsch haben, können Sie dies bei Ihrer persönlichen Einschreibung den Kolleg\*innen in der Studienabteilung mitteilen. Bitte beachten Sie dabei, dass einige Studien ein [Aufnahmeverfahren](https://www.plus.ac.at/studium/studieninteressierte/zulassungsbedingungen/aufnahmeverfahren/) voraussetzen!

![](_page_6_Picture_0.jpeg)

![](_page_6_Picture_43.jpeg)

Geben Sie Ihre Stammdaten ein. Falls Sie (früher) an einer österreichischen Universität oder Pädagogische Hochschule studieren (bzw. studiert haben), geben Sie bitte auch die Matrikelnummer an. Seit 2018/2019 betrifft dies auch die Matrikelnummern der Fachhochschulen. Danach klicken Sie bitte auf "Weiter".

![](_page_6_Picture_44.jpeg)

![](_page_7_Picture_0.jpeg)

Bitte geben Sie hier Ihre aktuelle Postanschrift an. Falls Sie eine abweichende Heimatadresse haben, können Sie diese auf der nächsten Seite eintragen. Nach der vollständigen Eingabe klicken Sie bitte auf "Weiter".

![](_page_7_Picture_45.jpeg)

UHStat 1: Hier werden anonyme Daten der Erziehungsberechtigten für die Statistik Austria erhoben. Dabei handelt es sich um Pflichtfelder. Bitte vollständig ausfüllen!

![](_page_7_Picture_46.jpeg)

![](_page_8_Picture_0.jpeg)

Bitte geben Sie die Zulassungsvoraussetzung für das gewünschte Studium an. Anbei finden Sie eine Liste mit den häufigsten [Schulformen.](https://www.plus.ac.at/wp-content/uploads/2022/01/Zulassungsnachweis-Beispiele.pdf)

![](_page_8_Picture_50.jpeg)

Auf dieser Seite müssen Sie bitte ein aktuelles Foto von sich hochladen. Es sollte den Kriterien eines Passbilds entsprechen. Bitte lesen Sie Information in roter Schrift genau. Danach bitte wieder auf "Weiter" klicken.

![](_page_8_Picture_51.jpeg)

 $\blacksquare$ 

 $\overline{\phantom{a}}$ 

![](_page_9_Picture_0.jpeg)

![](_page_9_Picture_41.jpeg)

Sie sind nun am Ende der Datenerhebung angekommen. Bitte kontrollieren Sie Ihre Daten erneut und klicken Sie die Checkbox an. Falls alle Angaben korrekt sind und Sie die Hinweise gelesen haben, klicken Sie auf "Senden".

Sollte Ihnen ein Fehler auffallen, können Sie mit "Zurück" zur jeweiligen Seite springen und die Korrektur vornehmen.

![](_page_9_Picture_42.jpeg)

![](_page_10_Picture_0.jpeg)

In den nächsten Schritten wird nun der persönliche Termin ausgewählt.

Falls Sie sich für ein Studium bewerben, dass ein Aufnahmeverfahren o.ä. voraussetzt, wählen Sie bitte erst einen Termin, wenn Sie das Aufnahmeverfahren erfolgreich absolviert haben.

Informationen zu den einzelnen Zulassungsverfahren, finden Sie auf der Homepage: [https://www.plus.ac.at/studium/studieninteressierte/zulassungsbedingungen/aufnah](https://www.plus.ac.at/studium/studieninteressierte/zulassungsbedingungen/aufnahmeverfahren/)[meverfahren/](https://www.plus.ac.at/studium/studieninteressierte/zulassungsbedingungen/aufnahmeverfahren/)

Klicken Sie auf "Weiter" um die folgende Ansicht zu erhalten.

![](_page_10_Picture_60.jpeg)

Klicken Sie auf "Liste der Bewerbungen" um das abgebildete Fenster zu öffnen. Nun müssen Sie einen Termin für die persönliche Einschreibung wählen.

![](_page_10_Picture_61.jpeg)

![](_page_11_Picture_0.jpeg)

WICHITG: Bitte aktualisieren Sie diese Seite mit dem Symbol in Ihrem Browser **○** oder mit F5. Die Anzeige für Ihre Terminvereinbarung wird dann sichtbar (siehe grüner Bereich im nächsten Screenshot).

![](_page_11_Picture_59.jpeg)

Mit "Termin auswählen" kommen Sie auf die Seite, wo Sie einen Termin wählen können.

![](_page_11_Picture_60.jpeg)

Hier sehen Sie alle aktuell verfügbaren Termine. Wählen Sie hier bitte einen Termin (links im Kalender) und die passende Uhrzeit (rechts). Danach klicken Sie bitte auf "Speichern".

![](_page_12_Picture_64.jpeg)

![](_page_12_Picture_65.jpeg)

Auf der Abschlussseite finden Sie eine Zusammenfassung zu Ihrem Termin und alle wichtigen Informationen für die persönliche Einschreibung. Bitte lesen Sie sich diese genau durch und vergessen Sie nicht alle erforderlichen Unterlagen im Original zu Ihrem Termin mitzubringen!

Sie haben nun auch die Möglichkeit Ihren Termin zu verschieben. Unter "Einen neuen Termin auswählen" kommen Sie zurück zu der Ansichtsseite zur Terminauswahl. Mit "Termin stornieren" wird der gespeicherte Termin vollständig gelöscht.

Beachten Sie bitte, dass Sie zum aktuellen Zeitpunkt noch nicht inskribiert sind, dafür ist unbedingt der eben ausgewählte persönliche Termin in der Studienabteilung erforderlich!

### *Sie haben die Online-Terminvereinbarung nun erfolgreich abgeschlossen!*

Wir freuen uns, Sie bald persönlich bei uns an der PLUS - Paris Lodron Universität Salzburg begrüßen zu dürfen!